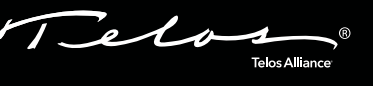

# Telos VSet Desktop Controller For use with Telos VX, Hx6, and iQ6 Systems

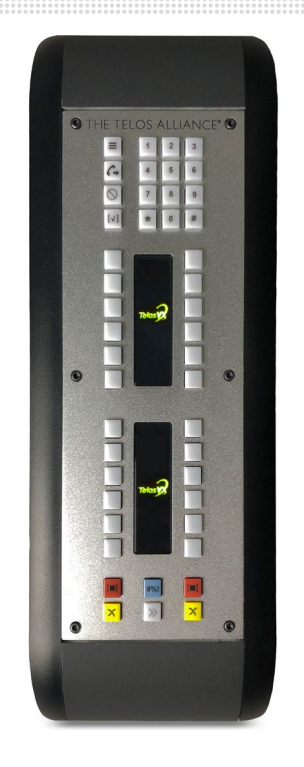

### Welcome to VSet Desktop Controller

We have made the Telos VSet easy to set up and configure. This quick-start guide will take you through the basic steps to configure your new VSet to start delivering top quality caller audio to your show in no time. Before we get started, let's make sure you have what you need.

#### **REQUIRED EQUIPMENT, CABLES, AND ACCESSORIES:**

There are a few additional items required for a successful installation. Check the list below and make sure you have what you need.

#### **Included items:**

#### **Items you need to supply:**

- VSet Desktop Controller
- Ethernet cable
- Configured Telos VX Engine, iQ6, or Hx6 Talkshow System
- Configured Ethernet Switch (if using more than one VSet, a computer network, or the VX Engine)
- PoE Injector and AC Power Cable (if you are not using PoE from a Telos-approved switch, Telos Alliance xSwitch, or Axia console engine)

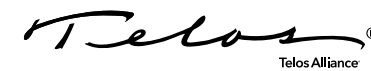

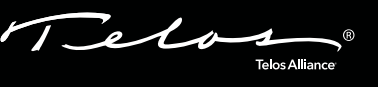

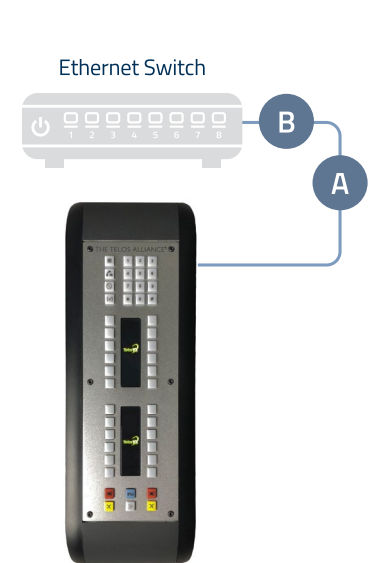

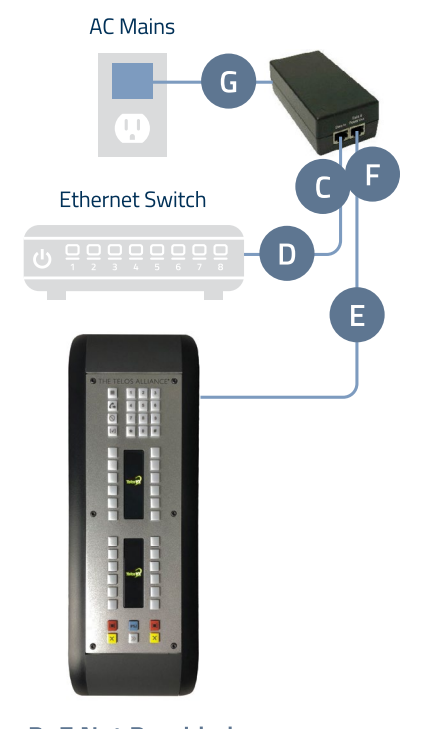

**PoE Provided** 

**PoE Not Provided** 

## Physical Connections

- 1. **Important: Please be sure your Telos VX Engine, iQ6, or Hx6 Talkshow System is configured before connecting your VSet to the network.**
- 2. If installing on a network, determine whether your system's Ethernet switch provides PoE (power over Ethernet) then proceed to the appropriate step below.
- 3. To protect your VSet from static electric discharge and other problems, you will want to make sure the chassis has a good connection to ground. We have provided a grounding screw on the unit near the RJ-45 connector. We highly suggest connecting it to your studio's grounding system.

#### **If your system's Ethernet switch provides PoE:**

A. **Connect** one end of the Ethernet cable to the VSet Ethernet port (A), connect the other end to a PoE enabled port on your configured Ethernet switch (B). Continue to Step 3.

#### **If your system's Ethernet switch does NOT provide PoE or if installing without a switch:**

- A. **Connect** one end of the Ethernet cable to the "Data In" jack on an in-line PoE Injector (C), **connect**  the other end to a configured Ethernet switch (D) or the Livewire/Ethernet port on the Hx6/iQ6.
- B. **Connect** one end of another Ethernet cable to the VSet Ethernet port (E), connect the other end to the "Data & Power Out" port (F) on the PoE Injector.
- C. **Plug** the AC power connector into the PoE Injector (G), then **connect** to AC Mains.

### **Continue to Network Configuration**

The initial set up of your VSet is complete and ready to be linked to your network. Continue to the "Network Configuration" instructions.

**Press** the "Menu" key (H) and find the "Setup" option (I).

**Press** the numbered Line button next to "Setup".

**Press** the left-hand line button next to "VSet IP address". Using the VSet numbered keypad (K), **enter** the IP address for your VSet. The star key "\*" is used to **enter** a dot ".", and the pound key "#" is used to backspace/delete. Once the proper address is entered, **press** the left hand line button next to VSet IP to save the setting.

**Press** the left hand line button next to "VSet Netmask". Using the VSet numbered keypad (K), **enter** the Netmask values for your VSet. Once the proper address is entered, **press** the left hand line button next to VSet Netmask to save the setting.

Do not assign a Gateway address unless directed to by Telos support.

**Press** the "Menu" key (H) to save and exit.

#### **Continue to system connections**

The VSet is connected to the network and is ready for System, Studio, Show, and Mode set up. Continue to the "System Connections - Connect to the Gateway Device" instructions.

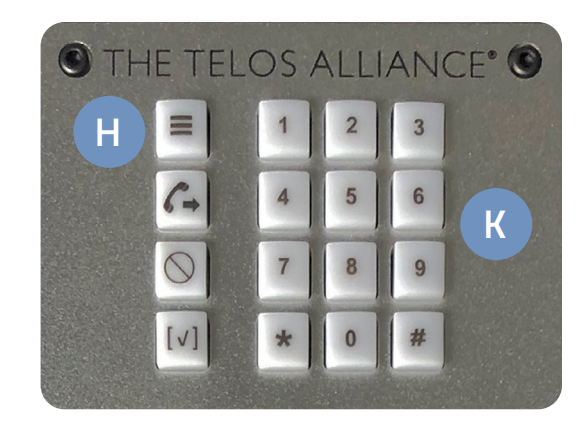

Telos Allian

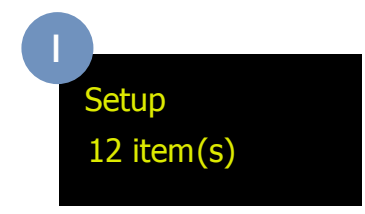

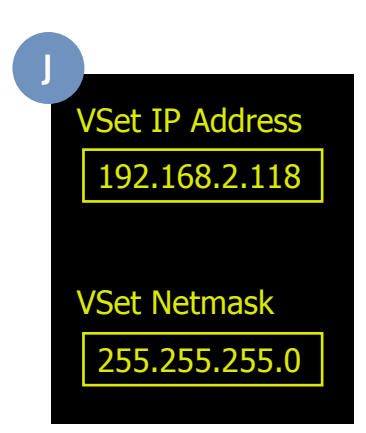

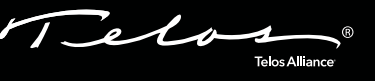

### Connect to the Gateway Device

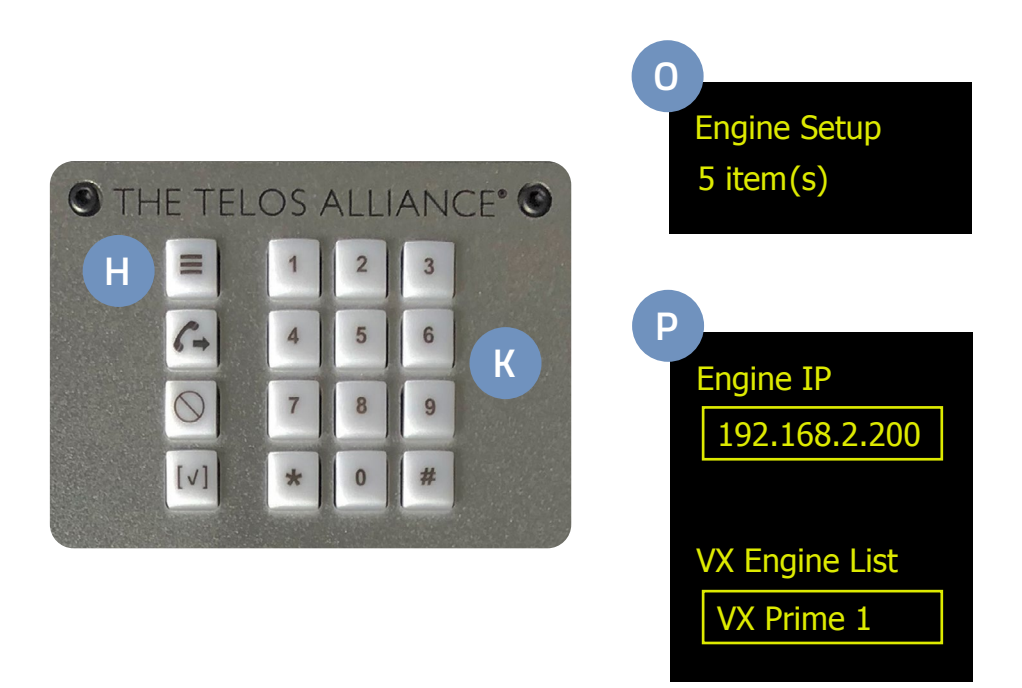

- 1. **Press** the "Menu" key (H) and find the "Engine Setup" option (N).
- 2. **Press** the left hand Line button next to "Engine Setup".
- 3. There are two options to select your desired Engine/Talkshow system based on your preferred method:

**Select from a list of installed Engines/Systems. From the "Engine Setup" menu (O)**, **press** the left hand line button next to "VX Engine List" (P) to see a list of VX Engines and/or talkshow systems installed on your network. **Press** the left hand line button next to your desired Engine to select.

**Manually enter the IP of the desired Engine/System. From the "Engine Setup" menu (O)**, **press** the left hand line button next to "Engine IP" (P) which will then allow you to manually enter the IP address of Telos hybrid/engine you wish to connect to. Using the VSet numbered keypad (K), **enter** the IP address for your engine. The star key "\*" is used to enter a dot "", and the pound key "#" is used to backspace/delete. Once the proper address is entered, **press** the left hand line button next to ENGINE IP to save setting..

**Note:** If the login information of the talkshow system has been changed, **enter** it into the User and Password fields. Default Username is "user" and there is no password so it should be left blank. **Press** the "Menu" key (H) to save and exit.

### **Continue to Select Studio**

The VSet has undergone gateway device setup. Continue to the "Select Studio and Show" instructions.

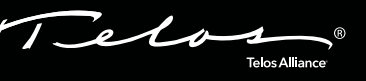

## Select Studio and Show

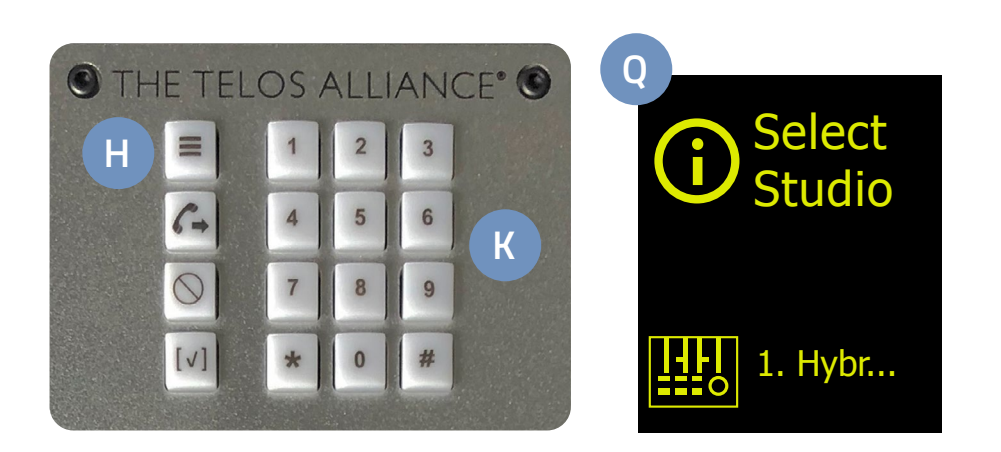

- 1. After **pressing** the "Menu" key (H) to save and exit in the previous step, you will be prompted to select your studio. (If you are not prompted, **press** the numbered line button next to the "Select Studio" option to view a list of available Studios.)
- 2. The available studios will be listed on the OLED (Q). **Press** the left hand line button to select your desired Studio.
- 3. After the studio is selected, the VSet will automatically list and select the active show. If you are operating a Telos VX, multiple shows may be available and will be listed. Select your desired show by **pressing** the left-hand line key next to the show name.
- 4. **Press** the "Menu" key (H) to save & exit.

## Your Setup is Complete!

That's it! You are now ready to experience the VSet, the high performance phoneset for high quality caller audio. Enjoy!

## Installation Help

For more details on other configuration options, or for additional information about configuring a VSet, please access the full manual online at **https://www.telosalliance.com/Telos/VX.**

If you have more questions, call the Telos Alliance 24/7 Support Team at **+1 (216) 622-0247,** or email us at **support@telosalliance.com,** we'd be happy to help you out.

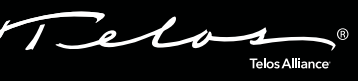

THIS PAGE INTENTIONALLY LEFT BLANK

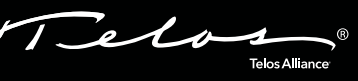

THIS PAGE INTENTIONALLY LEFT BLANK

# Telos Allian

# QUICK LINKS

### Subscribe to our Newsletter Weekly updates on all things broadcast via email

TelosAlliance.com/directcurrent

### Social Media

Facebook: /TelosAlliance Twitter: @TelosAlliance LinkedIn: /TelosAlliance YouTube: TelosAllianceTV

### Product Catalog

TelosAlliance.com/mobile

### 24/7 Tech Support

Radio: +1 (216) 622-0247 TV: +1 (717) 735-3611 Radio: support@telosalliance.com TV: support@linearacoustic.com

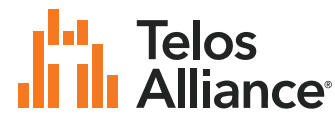

1241 Superior Ave. • Cleveland, Ohio, 44114, USA • +1.216.241.7225 • TelosAlliance.com © 2020 TLS Corp. The Telos Alliance®. All Rights Reserved. C20/2/17045 1490-00206-003 --- QUICK START GUIDE: VSDC